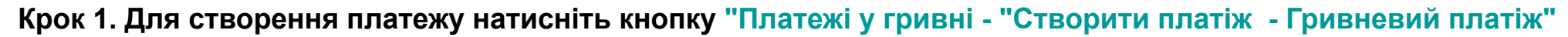

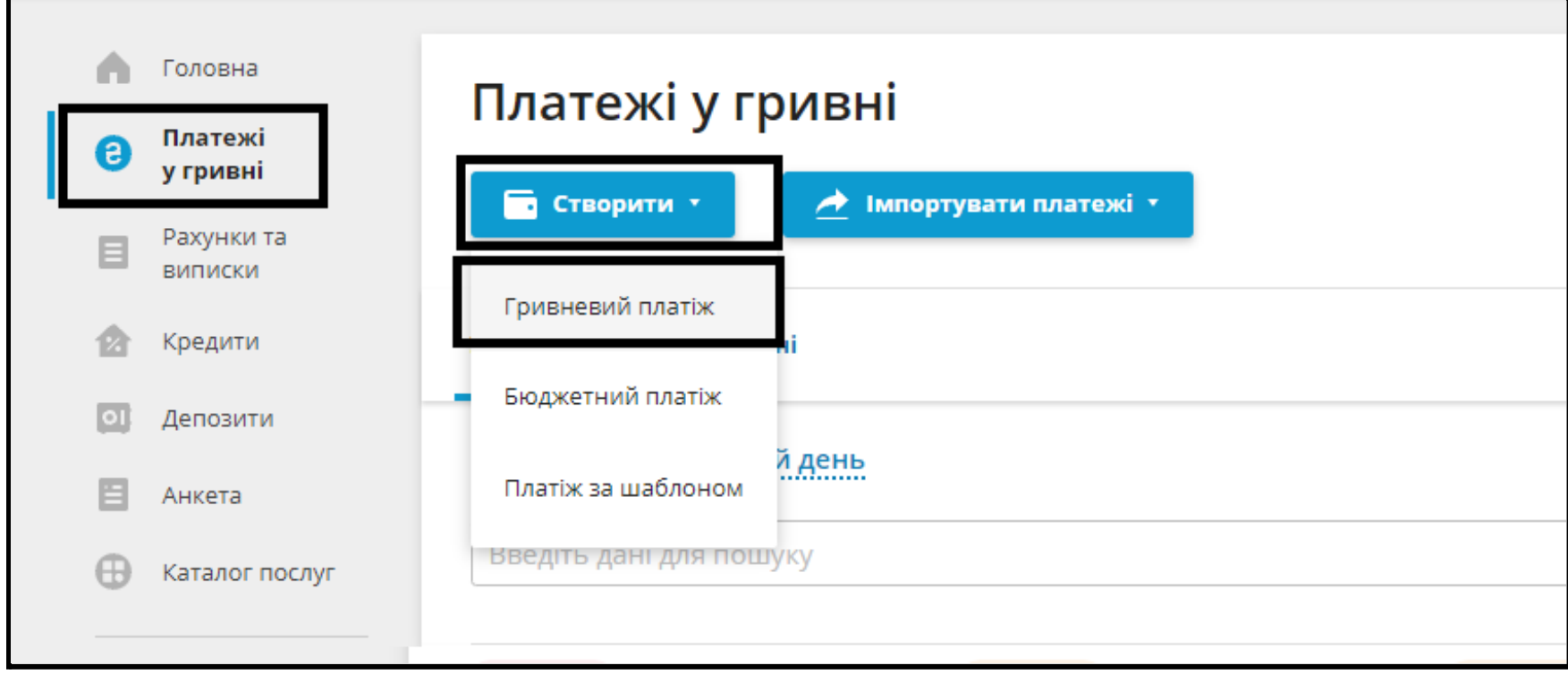

**Крок 2 Оберіть Ваш рахунок відправника та заповніть дані одержувача.**

**Вкажіть номер картки одержувача прізвище ім'я по батькові та ІПН якщо цей платіж створюєте вперше. Якщо платіж раньше проводився, дані будуть підтягнуті автоматично при заповненні ЄДРПОУ або номер картки.**

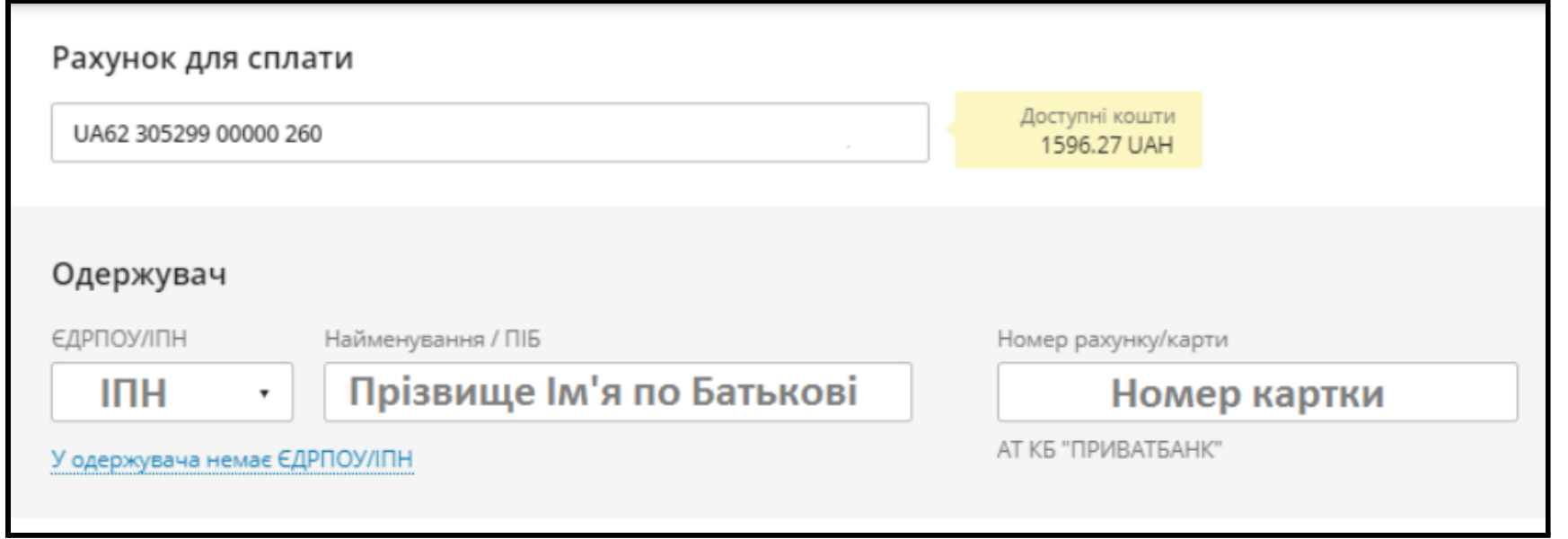

**Крок 3.** Вкажіть суму та призначення платежу. У призначенні треба вказати, Ціль переказу якщо переказ на особисту картку, можна вказати переказ особистих коштів. Якщо платіж на карту 3-ї особи, вкажіть причину переведення, так як, такого роду платежі підлягатимуть перевірці сплати ПДФО та військового збору.

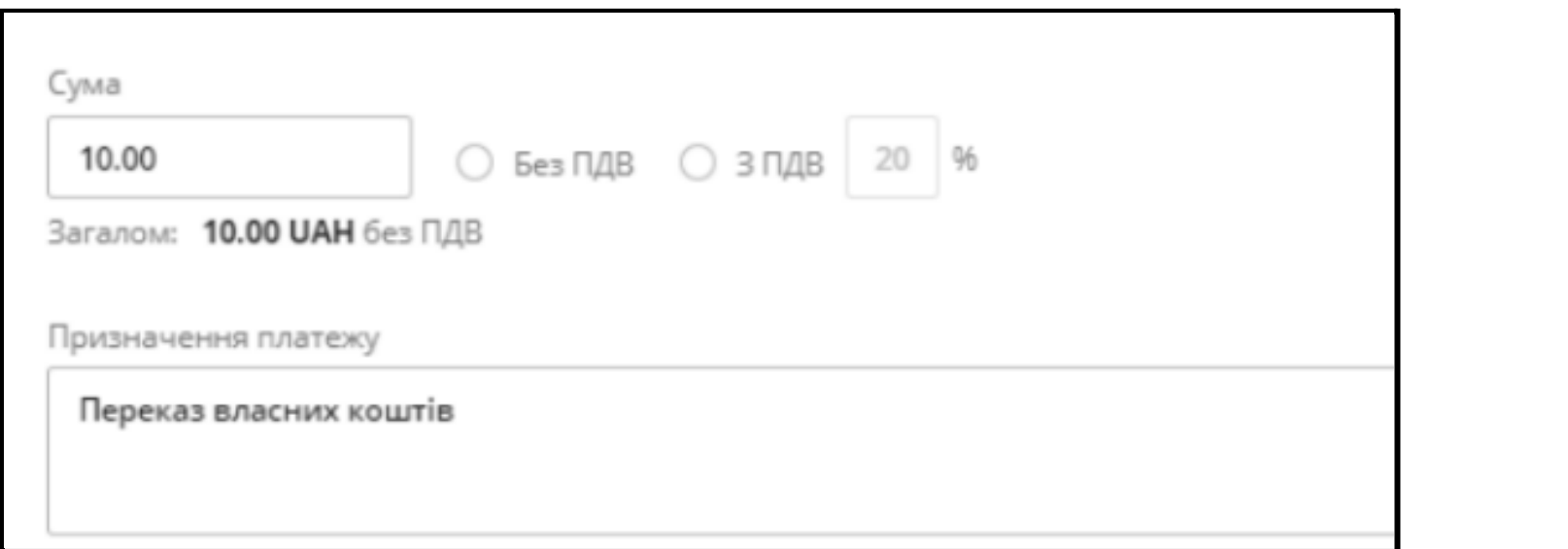

**Крок 4. Далі оберіть підписати SmartID, або біля кнопки натисніть на стрілку, та оберіть інший спосіб підпису.**

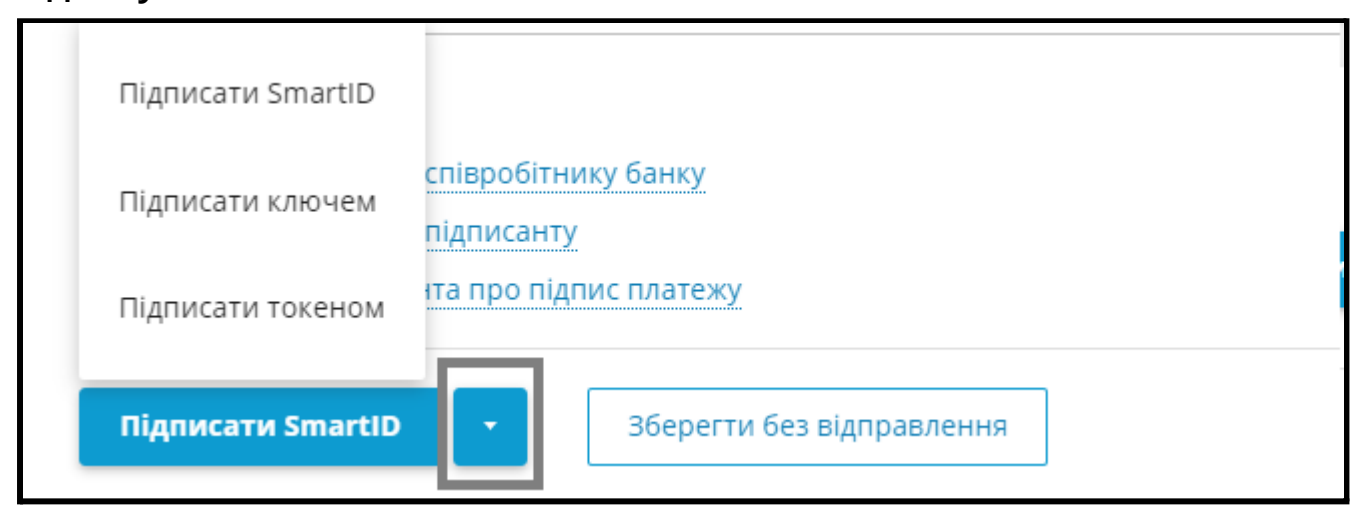

**Якщо у Вас відсутні ключі КЕП** їх можна згенерувати в меню: Налаштування - ключі КЕП

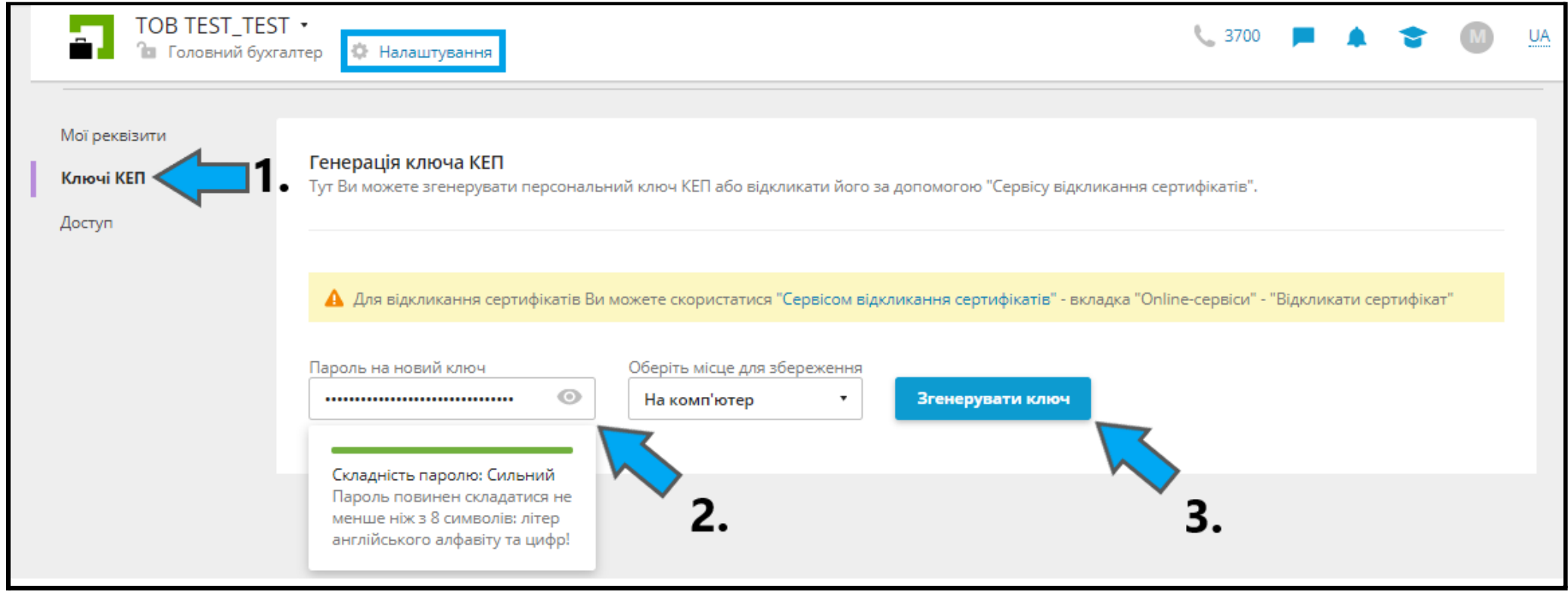

## **Як створити SmartID**

**У Приват24 для бізнесу (мобільна версія)**

**---------**

**Інструкція <https://static.privatbank.ua/files/instruction.pdf>**

**----------**

**2.Вказуємо пароль на Smart ID (пароль потрібно вказувати англійською мовою з використанням букв та цифр, мінімум 8 символів).**

**3.Ключ створено.**

**----------**

**Посилання на додаток Android <https://pb.ua/short?22B> iOS <https://pb.ua/short?5QH>**